## **IrfanView**

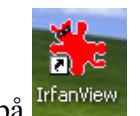

Start programmet ved at dobbeltklikke på IffanView

### **Tilretning af billede til hjemmesiden:**

Hent et billede ind i IrfanView. ger Billede Indstillinger Vis Hjælp Information...  $\mathbf{I}$  $\vert$  >  $\frac{1}{2}$ Opret nyt (tomt) billede... Opret Panorama billede... Roter Venstre  $\mathsf L$  $\mathsf{R}$ Roter Højre Roter Brugervalgt/Fin rotation... Ctrl+U Vertikal Spejling  $\mathbf{v}$ Horisontal Spejling  $H$ Skalér/Resample.  $Ctrl + R$ Lærred størrelse... Forøg Farvedybde... Vælg Skalér/Resample. Skalér/Resample (Skalér og genopbyg) billede Nogle standard-størrelser: Nuværende størrelse: 1600 x 1200 Halv Dobbelt Ny størrelse: 350 x 263 pixels  $\bigcirc$  640 x 480 Pixels iiio Ny størrelse: ◯ 800 x 600 Pixels Bredde: 350 Højde: 263 ◯ 1024 x 768 Pixels ◯ 1280 x 960 Pixels Enheder: O pixels O cm O inches  $\bigcirc$  1600 x 1200 Pixels ├─ Ny størrelse i % af originalen  $\bigcirc$  Tilpas til skrivebord (proportionelt) 7% ◯ Stræk til Skrivebord (ikke proportionelt) Skaleringsmetode: ■ Bevar proportion Resample (god kvalitet) Resample filter: Tilføj skarphed efter Resample  $\checkmark$ Lanczos filter (langsomst) DPI:  $\boxed{72}$ ◯ Resize (hurtigere, dårlig kvalitet)  $OK$ Annuller

Indtast ved "Bredde" hvor mange pixel bredt billedet skal være, her 350 pixel. Læg mærke til at højde følger med proportionalt. Tryk på "OK"

#### Brugsanvisning til IrfanView

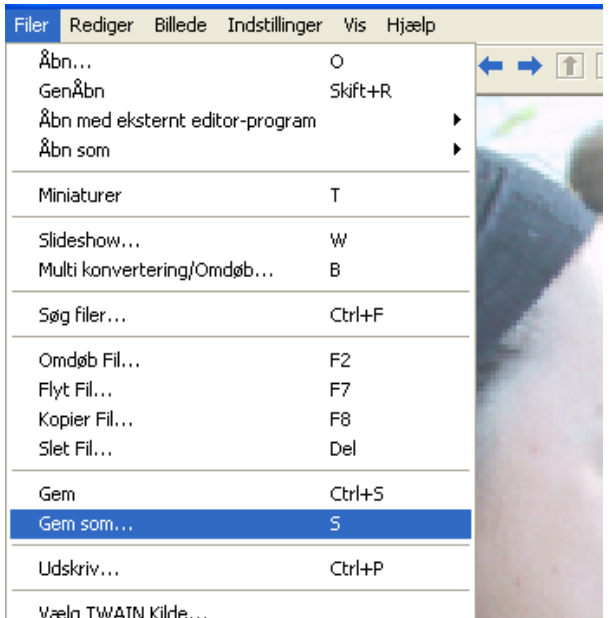

Billedet skal nu gemmes og der skal trykkes på "Gem som.."

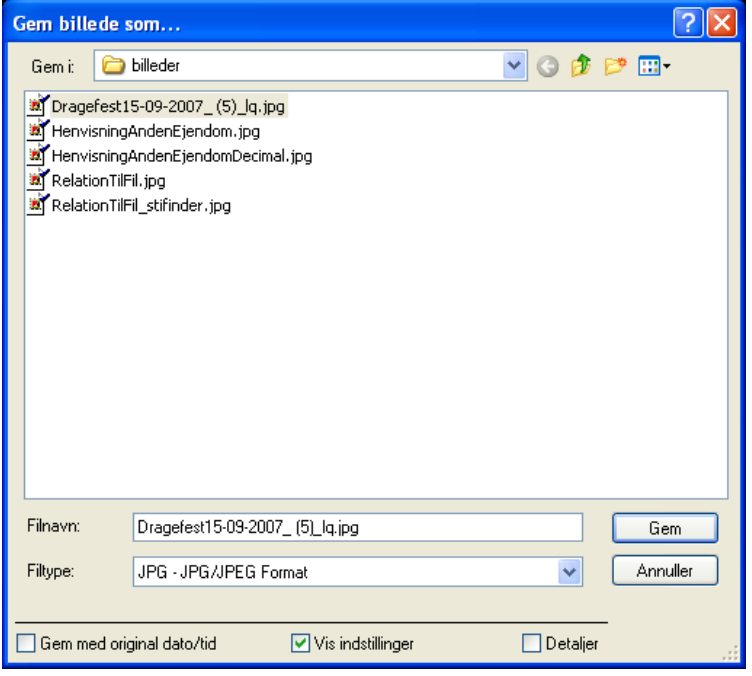

Navngiv nu billedet, gerne blot med f.eks. "\_lq" som tilføjelse til navnet, og tryk på "Gem"

### **DET ER VIGTIGT AT DER BENYTTES "GEM SOM.." DA DU ELLERS VIL ÆNDRE ORIGINALEN OG SÅ ER DIT GODE BILLEDE VÆK!!!!!**

Der kan leges med mange indstillinger i programmet for at forbedre kvaliteten f.eks. kan billedet gøres skarpere, farverne optimeres hvilket næsten altid er en god ide.

Husk igen at gemme, denne gang blot almindeligt "Gem"

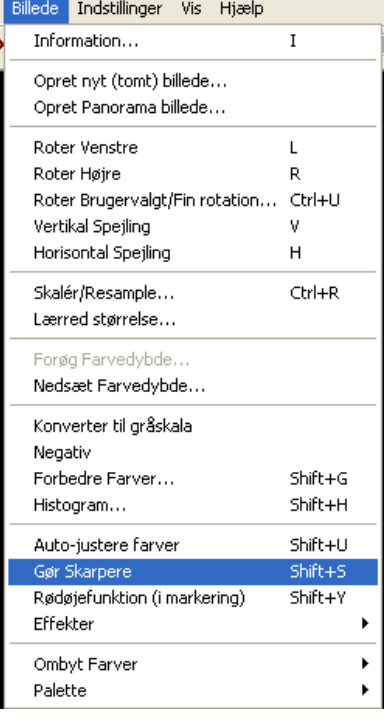

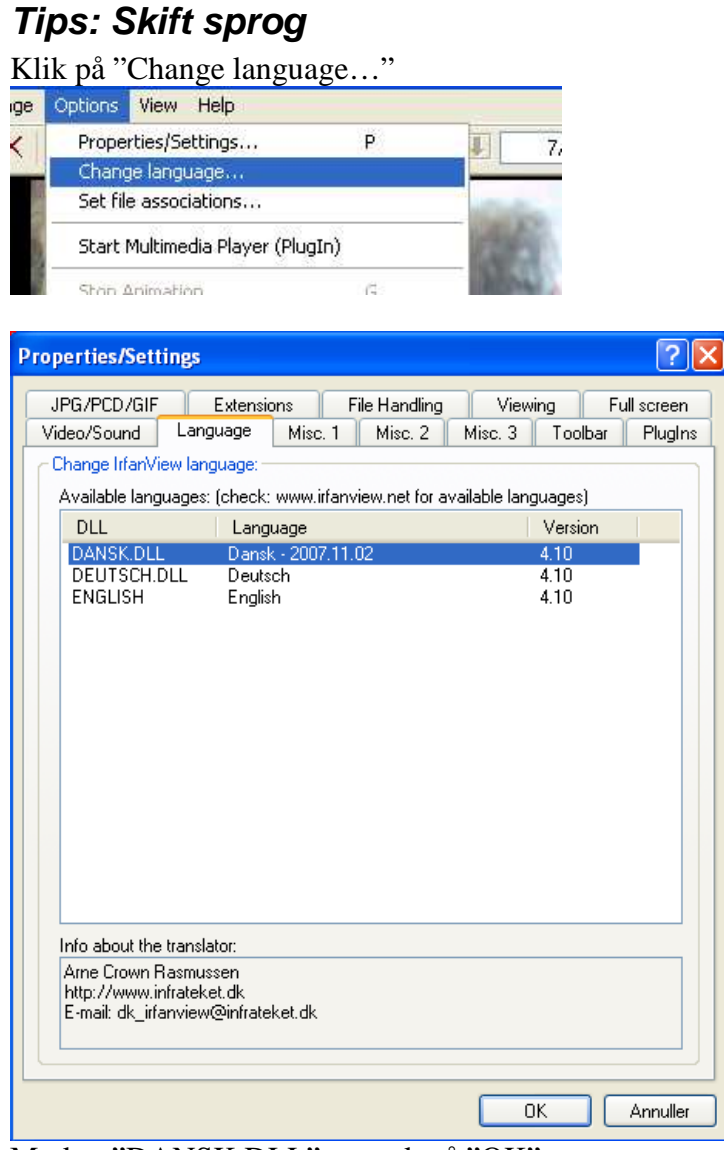

Marker "DANSK.DLL" og tryk på "OK" Nu snakker IrfanView dansk!

# **Tips: Vis billedet så det passer til skærmen:**

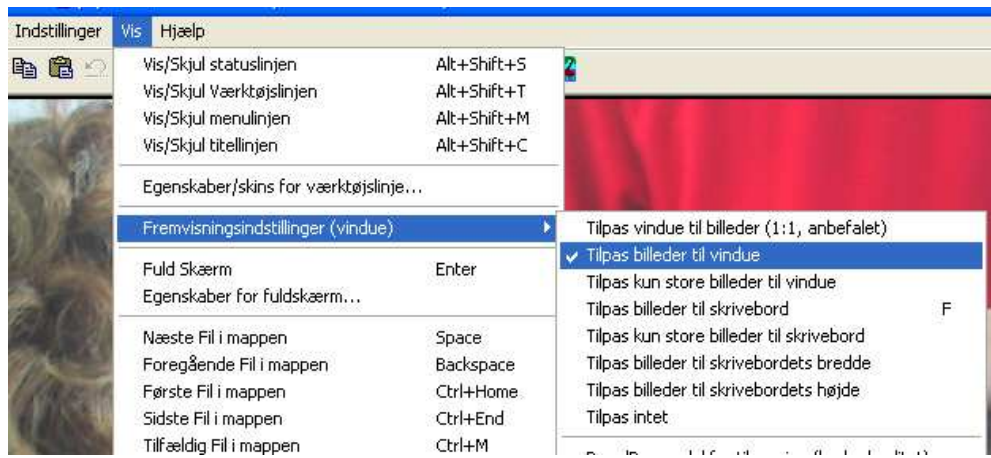